# **Process Explorer**

The Process Explorer is the core element of Celonis 4, a powerful instrument which enables the visualisation and analysis of processes.

## Structure and navigation

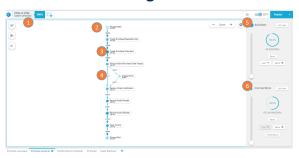

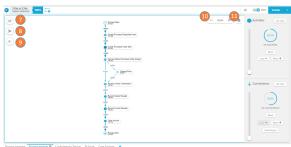

The Process Explorer was designed to show processes in the most intuitive and flexible manner: as a process model.

- Process map: the process map is the main component of the process explorer. It contains the graphical interface that displays the activities, their transitions and metrics.
- Baseline graph: the baseline graph is the main line that connects the Process Start to the Process End. It represents the most frequent end-to-end variant of the process.
  - a. Variant: a variant is a sequence of activities from process start to process end.
  - Sub variant: a sub variant is a sequence of 4 activities that occur in the process.
- Node: each activity in the process is displayed as a node. Every node will show the total number of cases passing through it.
- 4. Edge: each transition (connection) between activities is displayed as an edge. Every edge also shows the total number of cases passing through it. Edges can also be configured to adapt their thickness according to that number (highly frequented edges will be thicker than less frequented ones).
- Activities: the Activities panel controls the coverage of activities displayed in the Process Map. By increasing the number of activities, new nodes and their corresponding edges are displayed in the Process Map.
  - a. Sliders and Buttons: The covered data can be adjusted with the slider and buttons on the right ('Less', 'More', and 'Reset').
  - List view: The list view buttons displays the activities as a list and allows the selection of activities you wish to visualise.
- Connections: the Connection panel controls the coverage of transitions displayed in the Process Map. By increasing the number of connections, new edges between the existing activities are displayed in the Process Map (no new activity is added however).
  - a. Sliders and Buttons: The covered data can be adjusted with the slider and buttons on the right ('Less', 'More', and 'Reset').
  - List view: The list view button displays the connections between the displayed activities as a list and allows the selection of connections you wish to visualise.
  - Fixed Layout: activating this button will prevent the layout of the Process Map to change when new connections are added or removed
- 7. Process Explorer KPI icon: allows the user to select the KPI displayed in the Process Map between 'Case Frequency', 'Activity Frequency', 'Throughput Time (Median)', 'Throughput Time (AVG)', and 'Throughput Time (Trimmed mean)'. The user may also add custom Process Explorer KPIs. Read the 'Frequency Icon' info box (on the left) to know more about them.
- 8. Play icon: starts the process animation (see section 'Process Animation').

#### Frequency Icon

The options contained in the Frequency icon

- Case Frequency: number of unique case keys associated to an activity or connection.
- Activity Frequency: number of events associated to an activity or connection.
- Throughput Time (Median): value separating the distribution of throughput times associated to a connection in two equal halves.
- Throughput Time (AVG): average value of throughput times associated to a connection.
- Throughput Time (Trimmed mean): calculation of the mean without taking into account the highest and lowest sets of values.

- Display/Hide icon: allows the user to hide or display the activities currently available in the Process Map. Only the selected activities will be shown in the entire analysis
- Zoom: allows the user to zoom out (' '), zoom in (' + ') or reset the zoom (hover the mouse over the 'Zoom' keyword to visualise the 'Reset' button) of the Process Map.
- Settings: allows the user to group activities together and to colour activities and activity groups for better process visualisation.

# **Activity Details**

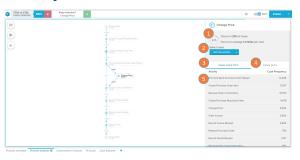

The Activity Details screen is displayed when you click on a Node in the Process Map or on an activity in the 'List View' or 'Connection Details' panels.

- Occurrence statistics: information about which proportion (in %)
  of the total cases contain this activity, and how often (in
  average) does a case that contains this activity passes through
  it again.
- 2. Select cases: filters the analysis according to the activity and the chosen filtering option.
  - a. 'With this activity': only shows variants that contain the selected activity.
  - b. 'Without this activity': only shows variants that do not contain the selected activity.
  - Starting with this activity': only shows variants that begin with the selected activity.
  - d. 'Ending with this activity': only shows variants that finish on the selected activity.
- 3. Cases come from: this tab contains a list of activities that most commonly precede the selected activity.
- 4. Cases go to: this tab contains a list of activities that most commonly proceed the selected activity.
- 5. Activity List: A list of activities that are connected to the currently selected activity. Contains both the name of the activity and the frequency of cases that flow through that connection. Displayed according to the 'Cases come from' or 'Cases go to' tab selection. When an activity is clicked, the user is routed to the Connection Details view (see 'Connection Details' section).

### **Connection Details**

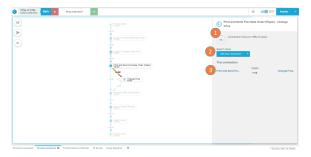

The Connection Details screen is displayed when you click on a Edge in the Process Map or on an connection in the 'List View' or 'Activity Details' panels.

- Occurrence statistics: information about which proportion (in %) of the total cases contain this connection.
- 2. Select cases: filters the analysis according to the connection and the chosen filtering option.
  - a. 'With this connection': only shows variants that contain the selected connection.
  - Without this connection: only shows variants that do not contain the selected connection.

This connection: Displays the two activities that compose this
connection and the frequency of cases that flow through it.
When an activity is clicked, the user is routed to its Activity
Details view (see 'Activity Details' section).

#### **Process Animation**

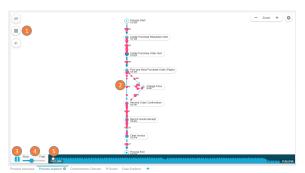

The Process Animation displays an animation of how your cases flow through the different activities and connections.

- Play icon: starts or stops the Process Animation. The user can select how the cases will be grouped for animation between 'Group by day', 'Group by hour' and 'No grouping'.
- Animation bubble: the cases are represented by animation bubbles of different sizes. The size of the bubbles displays the number of aggregated cases. Their speed varies accordingly to their throughput time.
- 3. Play/Pause: plays or pauses the animation.
- 4. Speed slider: varies the speed in which the animation is played.
- 5. Animation seeker: allows the user to seek to a certain point in the animation.